## **HCM**: Contract Contingent Worker

Use this job aid to start a contingent worker.

Once a position is available, use the below steps to contract a contingent worker. If a position is not available, use the Create Position Contingent Worker job aid for instruction.

- 1. Navigate to the search bar > type **Contract Contingent Worker**.
- 2. Select **Contract Contingent Worker** from the tasks.

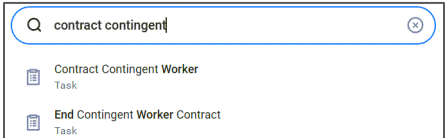

3. In the **Supervisory Organization** field, your supervisory organization displays. If you are contracting a contingent worker for a supervisory organization that is not your own, select the correct supervisory organization from the drop-down menu.

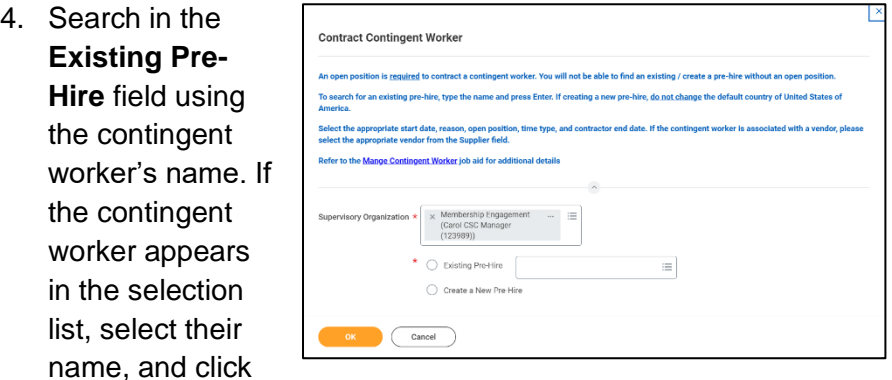

ok to continue. Skip to step 11.

5. If the contingent worker does not appear in the Existing Pre-Hire field, click on the **Create a New Pre-Hire** radio button, and click ok to create a Pre-Hire for the contingent worker.

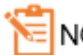

NOTE: A red asterisk \* indicates the field must be completed.

- 6. The country defaults to United States of America. **DO NOT CHANGE THIS**. Using a different country prevents access from being provisioned.
- 7. Use the contingent worker's name to fill in the **First Name** and **Last Name** fields.
- 8. Click the **Contact Information** tab in the middle of the page to continue entering required fields.
- 9. Use the buttons to add **Phone**, **Address**, and **Email** information. You must add at least one method of contact information.
- 10. Click **OK** when you've added the contact information.

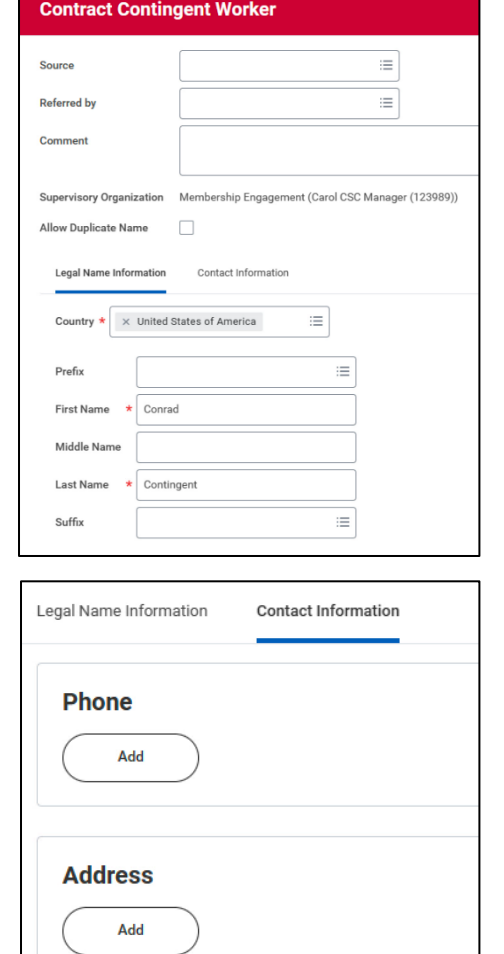

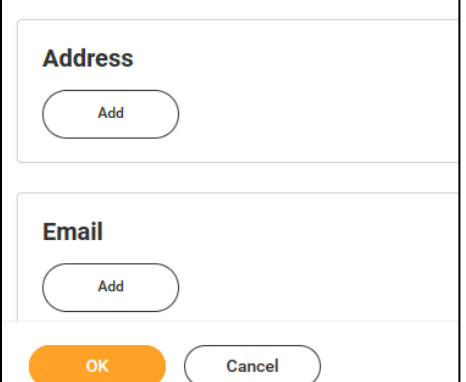

## **HCM**: Contract Contingent Worker

- 11. Choose the first day of the contract as the **Contract Start Date.**
- 12. In the **Reason** field, choose Initial Engagement if it's the first

contract. Choose Re-Engagement if this contingent worker is returning.

- 13. Within the **Job Details** section, choose the **Position** this contingent worker will fill. Other fields will populate automatically. Adjust if needed.
- 14. Within the **Contract Details** section,
	- a. **Independent Contingent Worker** box will be checked by default.
	- b. If the contingent worker is associated with a vendor, select the vendor from the **Supplier** field drop down.
	- c. Enter a **Contract End Date.** This field is required**.**
- 15. Within the **Working Time** section, enter the scheduled weekly hours.
- 16. Click **Submit** to route this task for approval. A pop-up window will appear to show that the event was submitted.

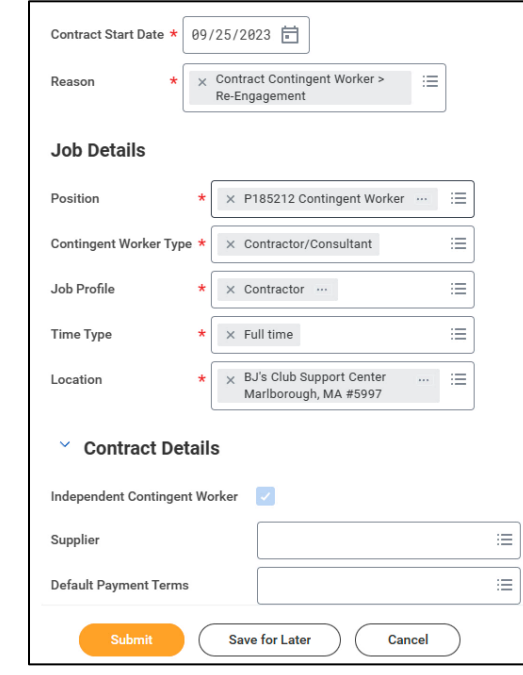

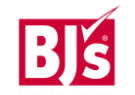